# **UR STUDENT NEWSLETTER**

## March 2021 UR Student Feature Release

On March 13th, UR Student, successfully completed its March Feature Release upgrade. Below highlights these improvements by first listing updates for all, then covers specific updates for **Staff**.

### Feature Release Updates for All Users

#### **Default Approval/Submit buttons**

The default **Approval, OK** and **Submit** buttons have changed from orange to blue. This is to increase contrast for accessibility and screen readers.

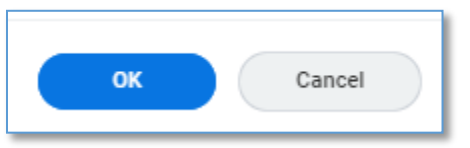

#### **Mini Conclusions – What's Next?**

It's now easier for you to keep tabs on what happens after completing select tasks. Once the **Submit** or **Save for later** button is selected at the end of a task, a small summary window appears. This pop-up lets you know the next steps on the task you just completed. For example, it may show that approval or further processing is needed, with additional links to related resources.

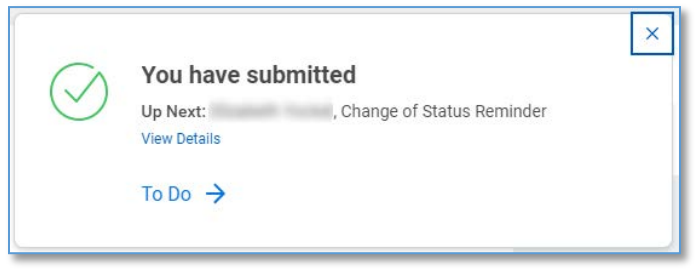

#### **Reports, Tables, and Grids**

Select read-only tables, grids, and reports have increased their performance and usability by adding new viewing options for assistive technologies. These new options include table-viewing features to expand and collapse table cells, page numbers for long reports and more.

#### Exporting Report Option

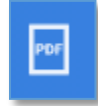

- This **View Printable** 

**Version (PDF)** icon replaces the print icon by first downloading it as an Adobe PDF file to save or send to print from your browser tab.

Reporting Filters – The New 'Back Button'

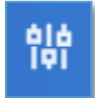

- This **Change Selection** icon returns users to the report criteria page to change criteria filters and rerun reports. Use this instead of the back button

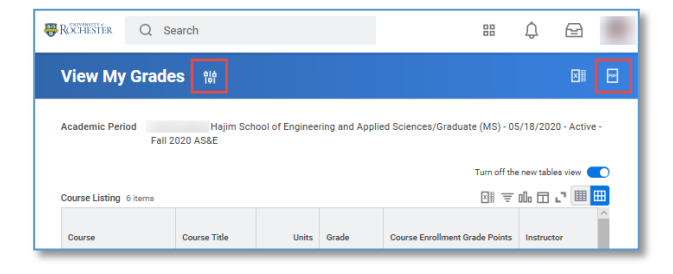

#### Tables View

When selecting the new tables view (blue toggle), this feature will be turned on for all supported tables in the system. Users can turn it off at any time and the tabs will disappear\*.

**Tip:** *If you are looking at a table with a large number of rows, scrolling down may cause the header row to no longer appear. You can switch back to the older view using the Turn off the new tables view option if this is not desired. UR has requested a fix for this from our vendor.*

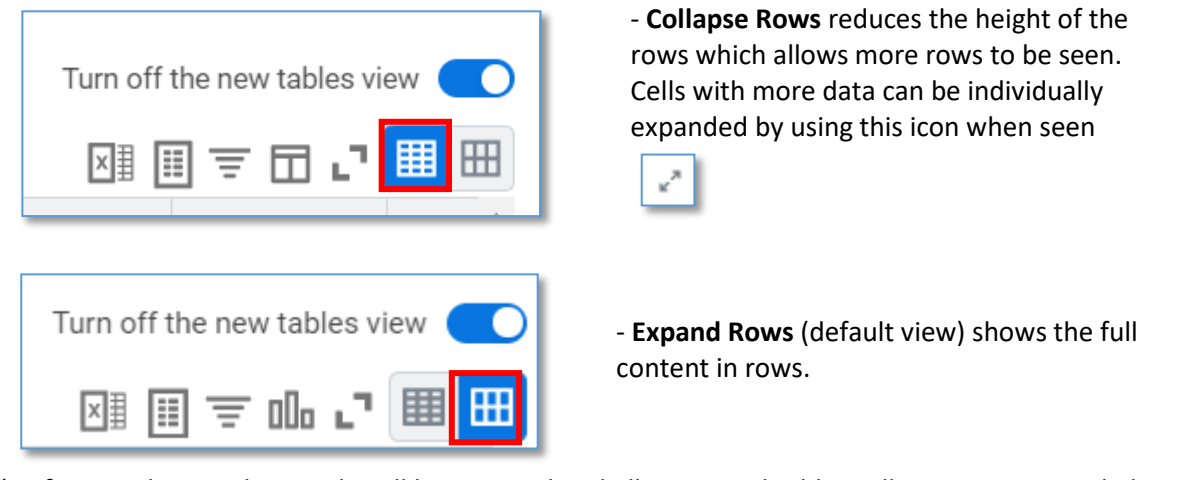

\**In future releases, this toggle will be removed and all supported tables will remain in expanded rows view.*

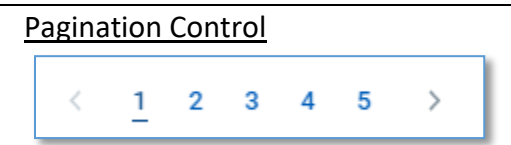

– Long reports have been broken into separate shorter pages allowing users to navigate to specific pages without having to scroll throughout the entire table. This pagination control now appears below tables with more than 30 rows saving you time when working with large data sets. Note: When filtering or sorting, it will sort or filter on the entire table data set, not just what is on screen.

## Feature Release Changes for Staff (Registrars, Curriculum Managers, Student Finance, Advisors)

#### **Viewing Future Program Changes**

For Staff, Admins and Students, UR Student has added a new *Upcoming Changes* grid on their profile page. From the Overview tab on the Academics profile view, students can scroll down to see this new table. Note: UR Student displays this grid only when students have a future program of study status changes. Examples can be found when a student changes/drops a program of study, cluster(s), or minor(s) to occur at a future date. Also visible are student returns from Leave of Absence. Incoming ESM students will see instruments and concentrations associated with their record as of

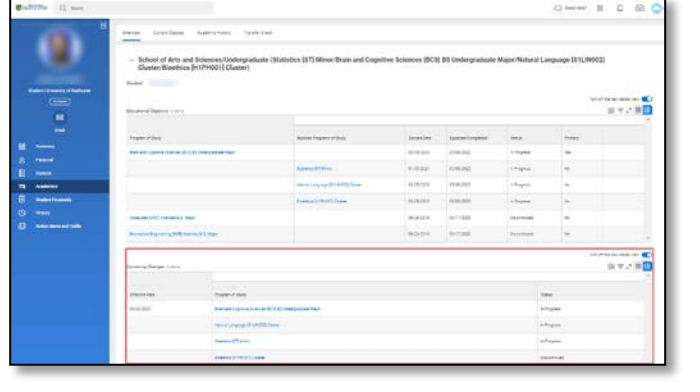

#### **Academic Period on Credit From Coursework/Credit from Exam**

For Staff, Admins, and Students grids that display Transfer Credit on a student's profile have changed. From the Student Profile, Academics view, the *Credit from Coursework* grids now:

- Include a new Academic Period column giving you visibility into when transfer credit applies to the student's record.
- Automatically sorts the transfer credit in the grids based on the academic period in descending order, making it easier to locate credit information quickly.

School of Arts and Sciences/Undergraduate (Political Science [PSC] BA Undergraduate Major/Media, Culture and<br>Communication [H1ENG016] Cluster/Life on Earth -- Biology, Earth and Environmental. Science [N1INT015] Cluster) Credit From Courseworl From Bucknell University 2050  $\sigma$ 图目支出口。 .<br>Academic Perior Last Undated 02/19/2021 by Spring 2020 AS&E PHIL 101 - Intro to 02/19/2021 by 02/19/2021 by

#### **New Transfer Credit Columns**

For Staff, Admins and Students, Two new columns have been added on the Transfer Credit report in the Academics profile group of a student profile:

- **Created**
- Last Updated

This gives you more visibility into who originally granted and who last modified transfer credit registrations and when.

#### **Unofficial Transcripts**

For Registrars, the "Generate Unofficial Transcript for Student Task" will now allow for an unofficial transcript for students who have historical academic records. When you enter the student name, if they exist only as a historical academic record, it will prompt you to select the configuration ruleset. This configuration will select the correct layout for the historical unofficial transcript.

#### **Historical Academic Record**

For Registrars, the enhanced functionality around the "Activate Historical Academic Record" will now allow for you to "uncombine" records that were previously combined in error. It will also allow for you to remove any articulations of coursework, as well as un-link the active and historical academic records completely. Updated quick reference cards can be found on ou[r UR](https://tech.rochester.edu/ur-student-training/)  [Student Training](https://tech.rochester.edu/ur-student-training/) page.

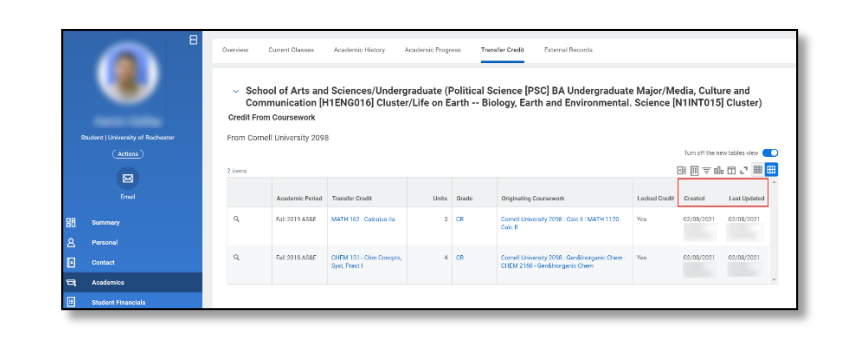

#### **Student Notes**

For Registrars, Student Records Administrators, Student Finance, and Advisors, there is new student notes functionality making it easier for staff to document interactions with students using the *Add Student Note* task. Updated quick reference cards can be found on ou[r UR Student Training](https://tech.rochester.edu/ur-student-training/) page.

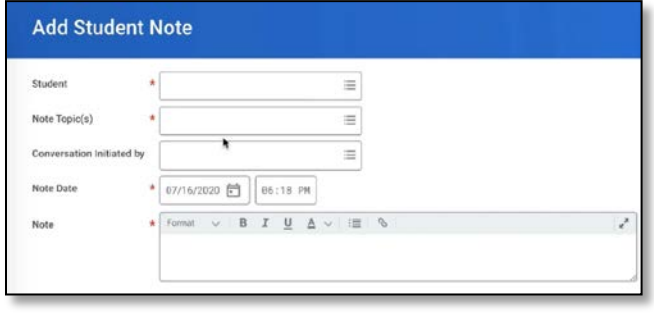

#### **Lock All Transfer Credits Check Box**

For Staff and Admins, a new *Lock All Credits check box* on the Assign Student Transfer Credit task is available, saving you time when you want to prevent UR Student from replacing any existing transfer credit with the results of future automatic evaluations. This new feature either locks or unlocks ALL transfer credit in the Assign Student Transfer Credit task.

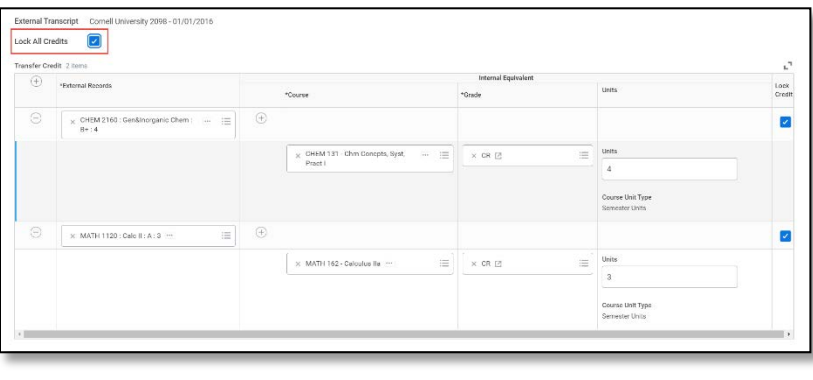

#### **New Report - Course Section Conflicts by Academic Period**

For Curriculum Managers, UR Student delivers a new report entitled, *Course Section Conflicts by Academic Period*, enabling you to easily view all conflicting activity offerings within an academic period. To find the report, type the report name in the global *Search* bar, then enter the appropriate *Academic Period* to view.

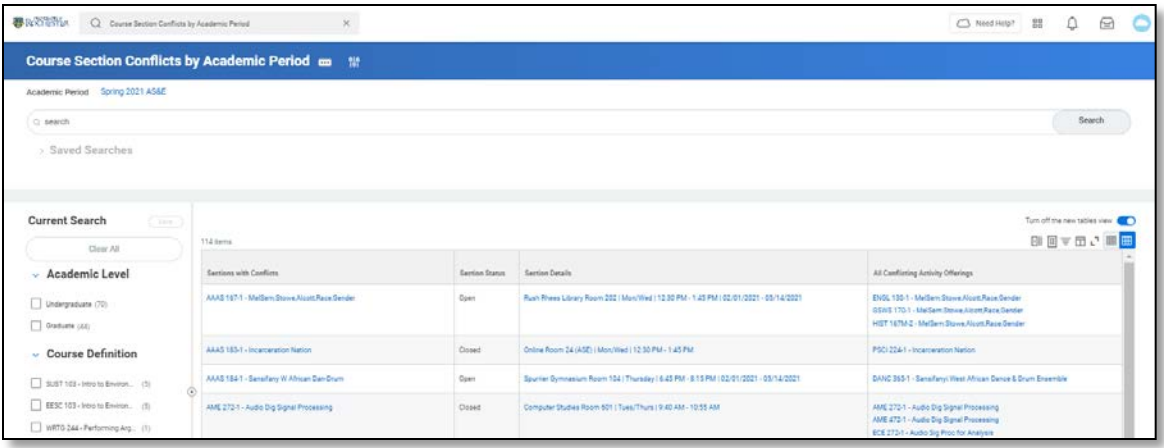

#### **Concurrent Enrollment**

For Curriculum Managers, UR Student now allows you to configure a course definition to allow students to enroll in multiple sections of a course in the same academic period.

When you check the "repeatable for additional credit" box on a course definition, you now get an option to check a box that reads "allow concurrent enrollment". Checking this box will allow students to register for multiple sections of the course within the same term. Registering for multiple sections cannot be done from a saved schedule but can be done directly from the desired course section when registration is open.

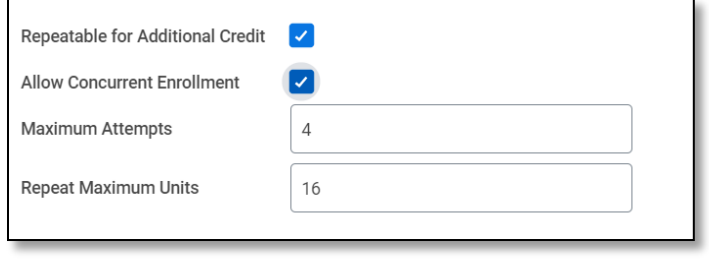

If you experience any issues after the upgrade, please contact the University IT Help Desk a[t univithelp@rochester.edu](mailto:univithelp@rochester.edu) or (585) 275-2000, or [submit a Support ticket.](https://service.rochester.edu/servicedesk/customer/portal/101/create/942)